メール≪IMAP≫

# ▶ メールサービスのご利用に関して

### ▶ 受信について

受信の設定には IMAP (アイマップ)のみご利用いただけます。

### ▶ 送信時認証 (SMTP AUTH) について

メールを送るときにサーバーに登録されているユーザー名とパスワードを必要とします。 この設定により、メールの送信元を偽装(なりすまし)することや、ウィルスなどにより大量のメ ールが送信されサーバーの負荷が増大し、メールサービスがご利用になれなくなることを防止しま

す。

なお、この送信時認証用のユーザー名とパスワードは、弊社のメールサービスではIMAPのユー ザー名、パスワードと同一のものを使用しております。

メール≪IMAP≫

# ▶メールの設定基本事項

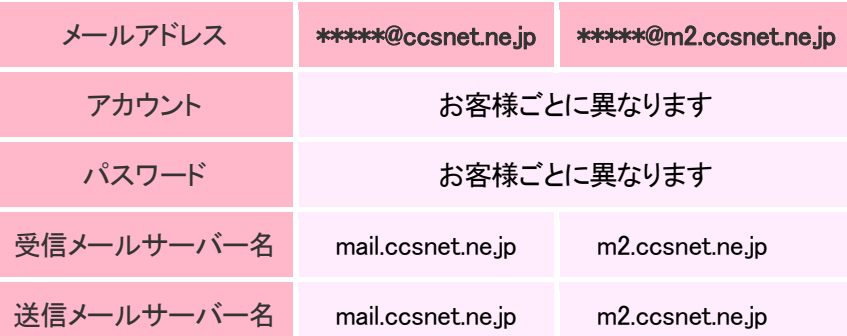

「メール」を使用するには、Microsoft アカウントが必要です。 Microsoft アカウントをお持ちでない場合は、Microsoft アカウントを新規登録する必 要があります。

Microsoft アカウントを新規で登録する方法や詳細については、マイクロソフト社の Web ページをご参照ください。

Microsoft アカウントホーム:

▶ <http://www.microsoft.com/ja-jp/mscorp/account/default.aspx>

## [ご注意]

アカウント作成の手順の途中で、「お客様のメールアドレスにお使いのメールアドレス の確認」メールが配信されます。

弊社 Web メールサービス[Cloud Mail]にログインし、メールをご確認下さい。

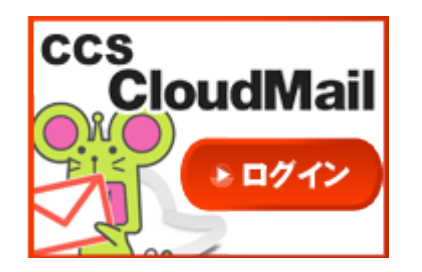

CCS CloudMail:

[▶https://wm.cloud-mail.jp/CCE0/](https://wm.cloud-mail.jp/CCE0/)

Microsoft アカウントの登録が完了してから、次のページへお進みください。

For Windows10 メール≪IMAP≫

## ▶ 手順

...

 $\overline{R}$  tarou 予定と近況 ゲームとエンターテイメント P 圖  $\blacksquare$  $\ddot{\bullet}$  $\odot$ Get Started S Skype を手に入れよう 7月経常黒字1兆<br>8086億円 予想<br>上回る  $\sqrt{2}$   $\sqrt{7}$ e  $\blacksquare$ **At** People  $\overline{8}$ 国电  $\overline{\mathbf{z}}$  $\begin{array}{|c|} \hline \bigcirc & \mathcal{P} \mathcal{P} \mathcal{P} - \mathcal{L} \text{ \& } \mathcal{P} \mathbb{D} \mathcal{P} \mathcal{P} \end{array}$  $\ddot{\bullet}$  $\Box$  $\blacksquare$  $\begin{matrix} \end{matrix}$ d .<br>גיב שלא -<br>- 南 1222年 - 1223年<br>- 1223年 **@** et 小 電源 巨 ホスのアプリ ■ WebとWindowsを検索<br>■ WebとWindowsを検索

1 スタートメニューを開き、メールをクリックします。

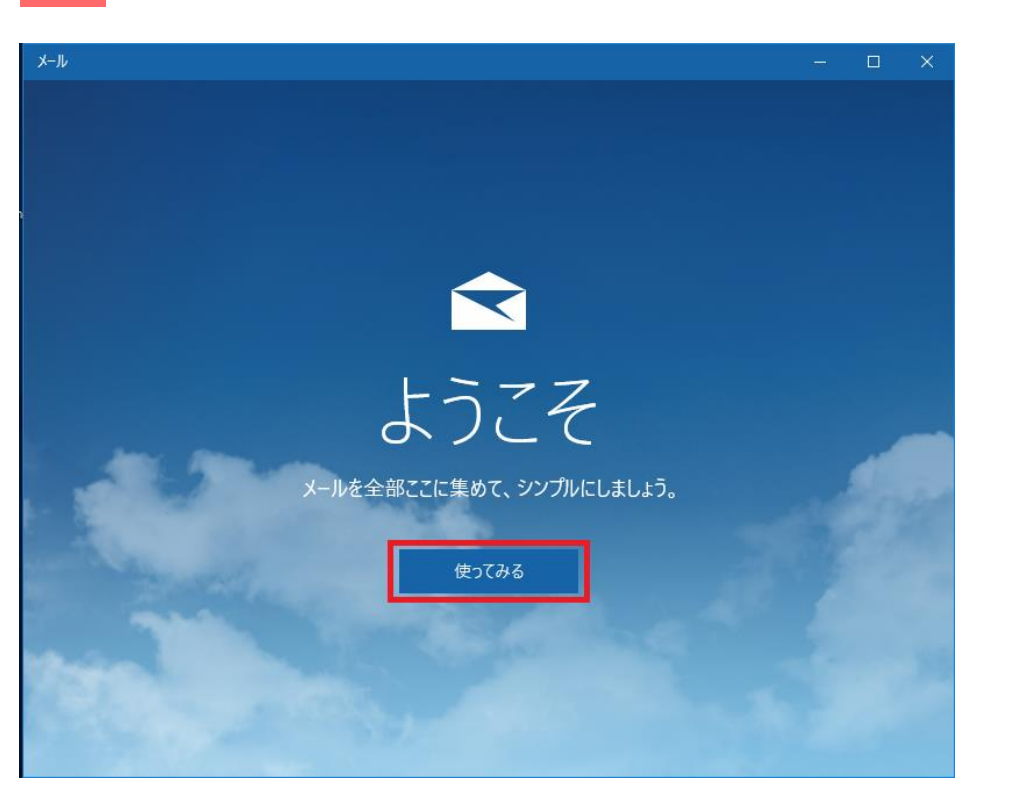

2 メールが開き、「ようこそ」と表示されます。下の「使ってみる」をクリックします。

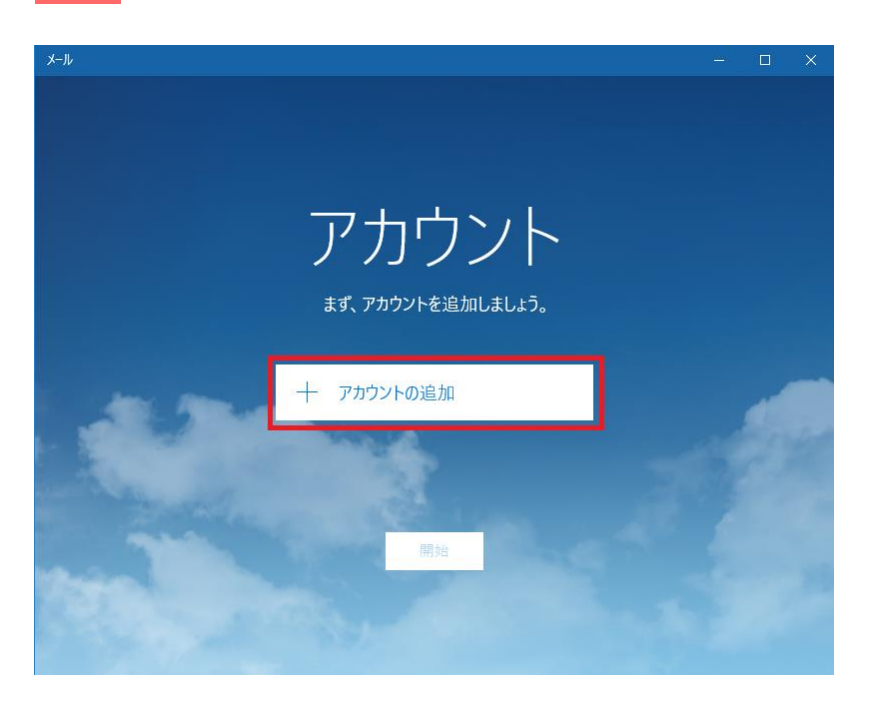

# 3 「アカウント」画面が表示されます。アカウントの追加」をクリックします。

4 「アカウントの選択」画面が表示されます。「詳細セットアップ」をクリックします。

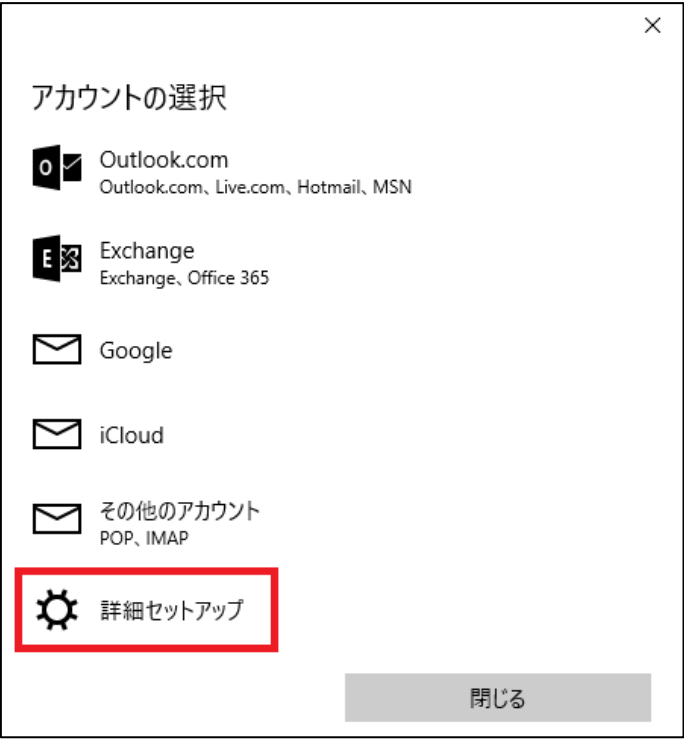

メール≪IMAP≫

5 「インターネットメール」をクリックします。

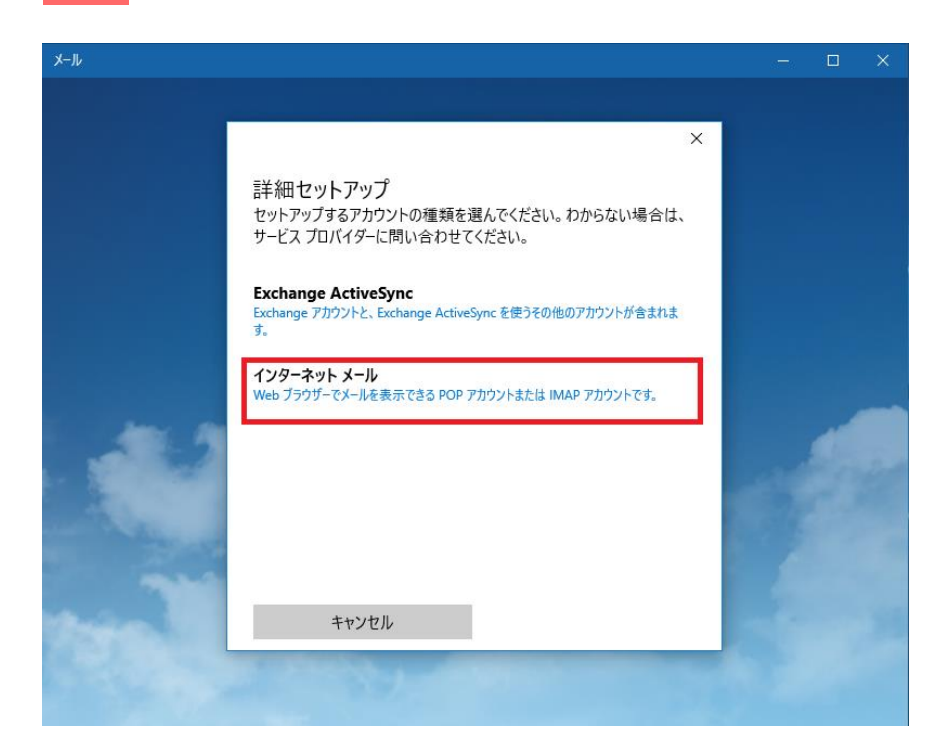

For Windows10

メール≪IMAP≫

6 以下の画面が表示されます(スクロールで全項が表示されます)

アカウント情報を入力します。※各項目の詳細は 7 ページをご覧ください。 全て入力できたら「サインイン」をクリックします。

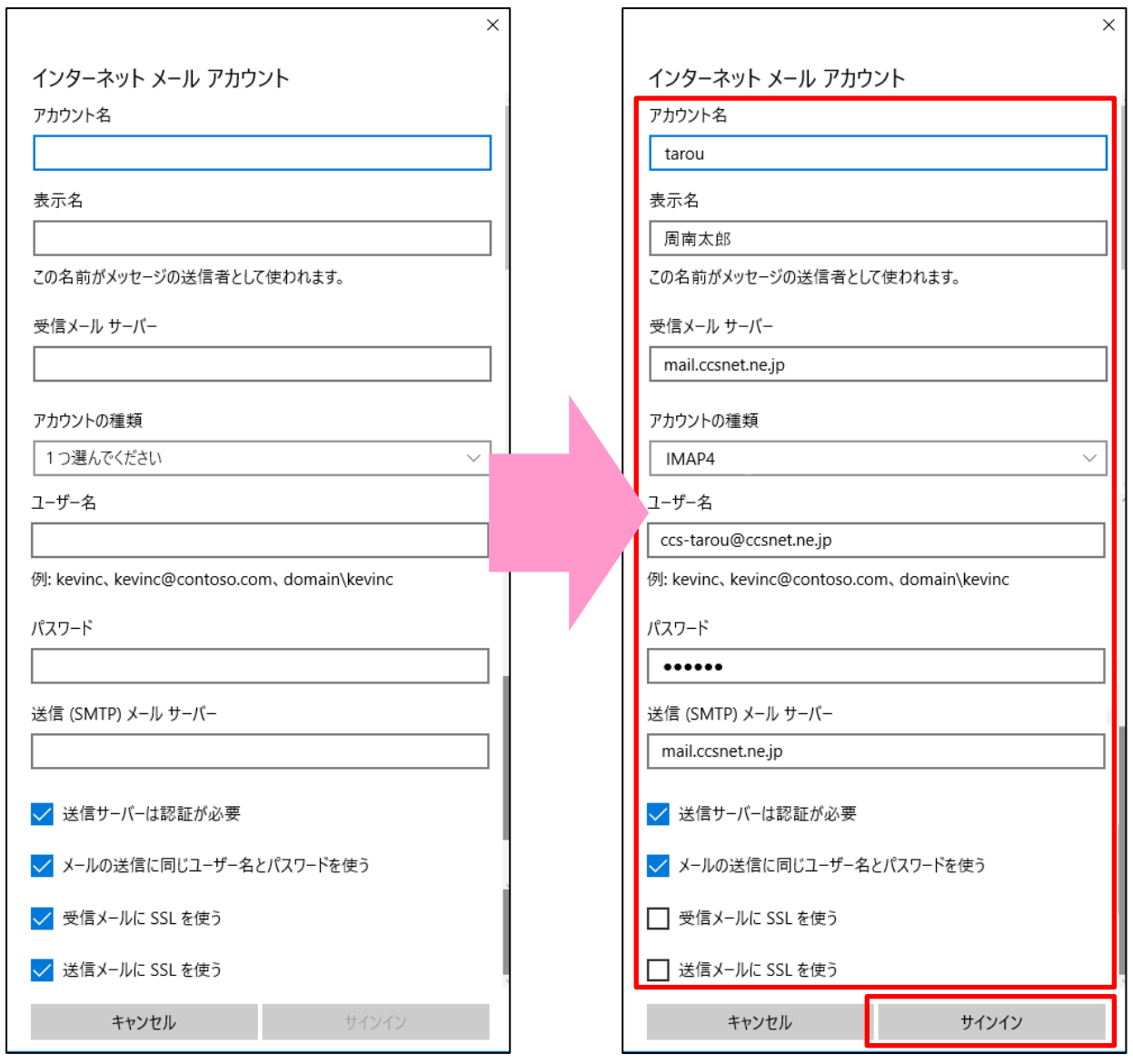

※こちらは入力例です。

 お手元のメールアドレス確定通知書をもとに お客様の情報を入力して下さい。

For Windows10

メール≪IMAP≫

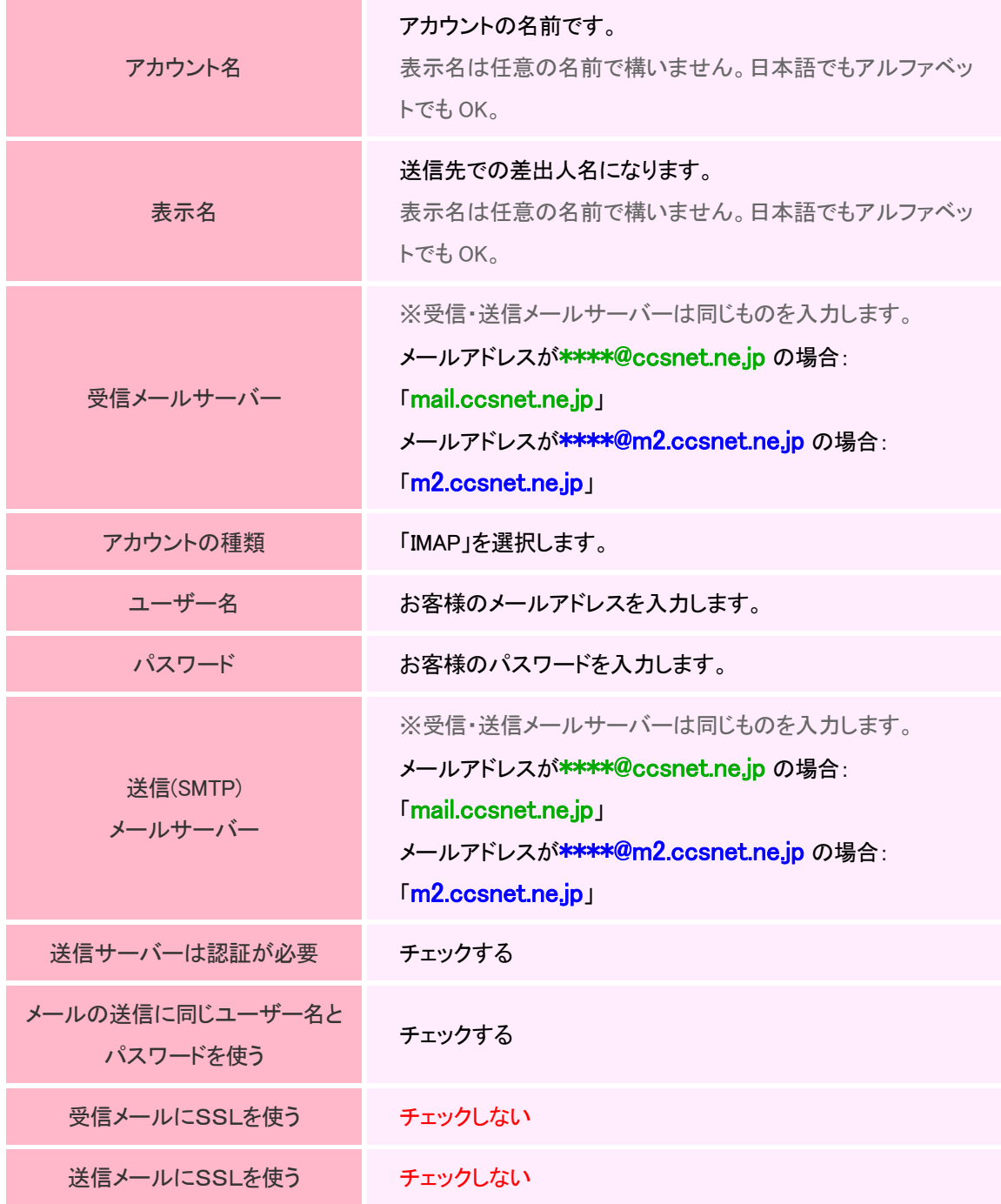

For Windows10

メール≪IMAP≫

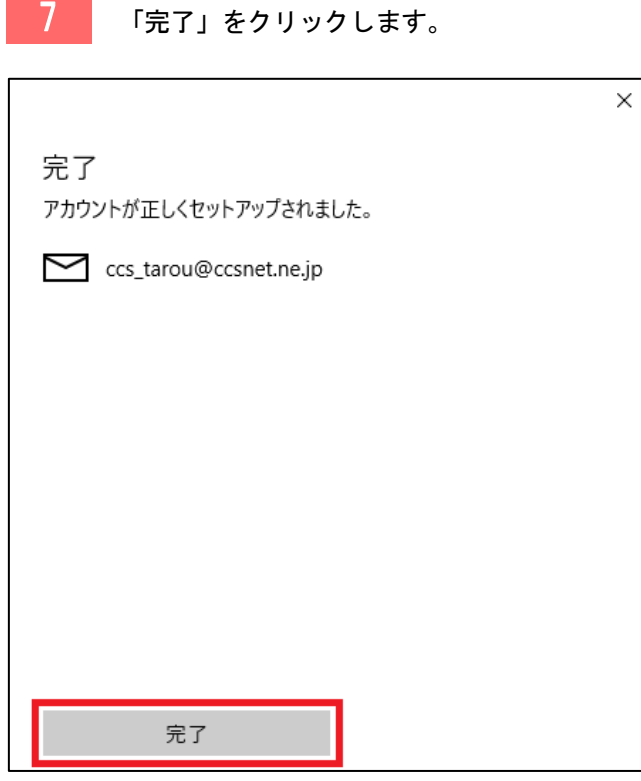

## 8 メールボックスが開き、アカウントが表示されたら設定完了です。

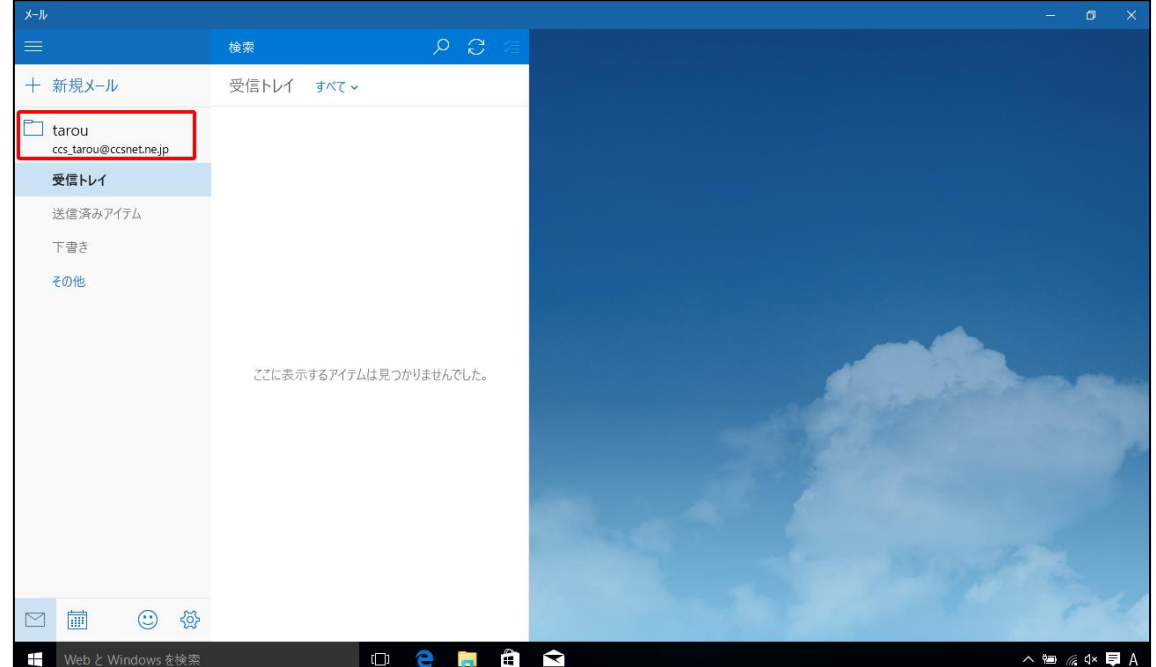